## **คู่มือการใช้งานระบบสมัครงานออนไลน์**

#### <http://career.hansarsm.com/index.php>

ทางไอทีได้ดำเนินการพัฒนาระบบสมัครงานออนไลน์ เพื่อให้ทางหรรษา สมุย ได้ดำเนินการนำไปใช้งานมาได้ซัก ระยะนึงแล้ว ทางไอทีจึงได้ท าคู่มือ และ วิธีการใช้งานระบบสมัครงานออนไลน์ให้ ดังนี้

#### **วิธีการเข้าใช้งานระบบ**

วิธีการเข้าใช้งาน สามารถเข้าใช้งานได้ 2 วิธี ดังนี้

**วิธีที่ 1** เข้าผ่านหน้าเว็บไซท์หลักของโรงแรม

ให้เข้าเว็บไซท์ของทางหรรษา สมุย ที่ลิงค์ <u>[www.hansarsamui.com](http://www.hansarsamui.com/)</u>

หลังจากนั้นที่แถบเมนูด้านบนให้คลิกที่ **"Career"** ส าหรับหน้าที่แสดงผลภาษาอังกฤษ หรือ "ร่วมงานกับเรา" ส าหรับหน้าที่แสดงผลภาษาไทย เพียงเท่านี้ระบบก็จะเข้าสู่หน้ารับสมัครงานออนไลน์แล้ว

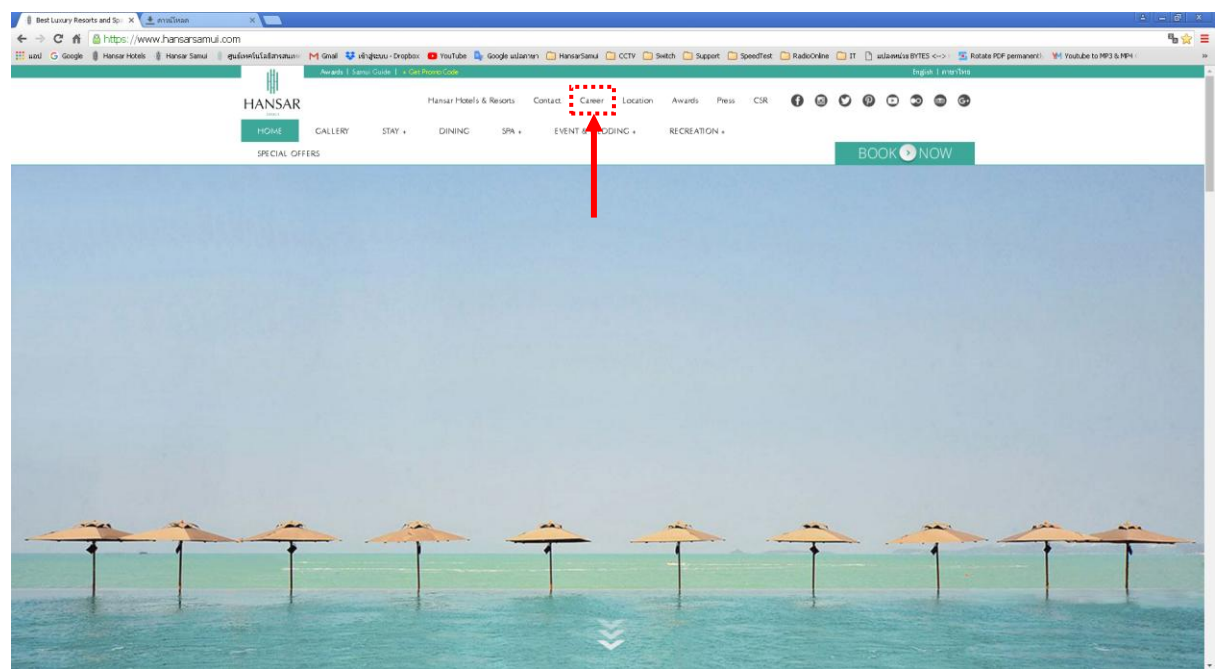

## **วิธีที่ 2** เข้าที่หน้าเว็บรับสมัครงานโดยตรง

สามารถพิมพ์ [http://career.hansarsm.com](http://career.hansarsm.com/) ลงไปใน Google Chrome เพื่อเข้าใช้งานโดยตรงได้เลย

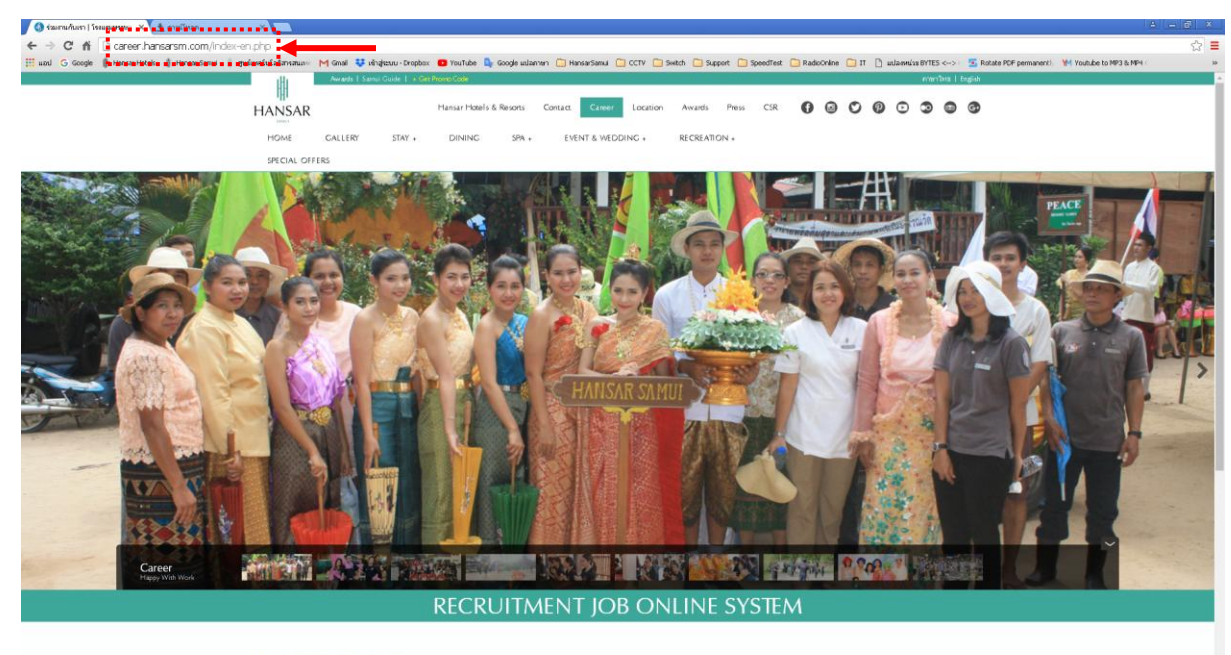

Available Job Position

#### ้วิธีการประกาศตำแหน่งงานว่าง

ทางฝ่ายบุคคลสามารถประกาศตำแหน่งงานว่างได้ ดังนี้

สำหรับผู้ดูแลระบบเท่านั้น 1. ที่หน้าเว็บหลักของระบบรับสมัครงาน เลื่อนลงมาด้านล่าง ให้คลิกที่คำว่า

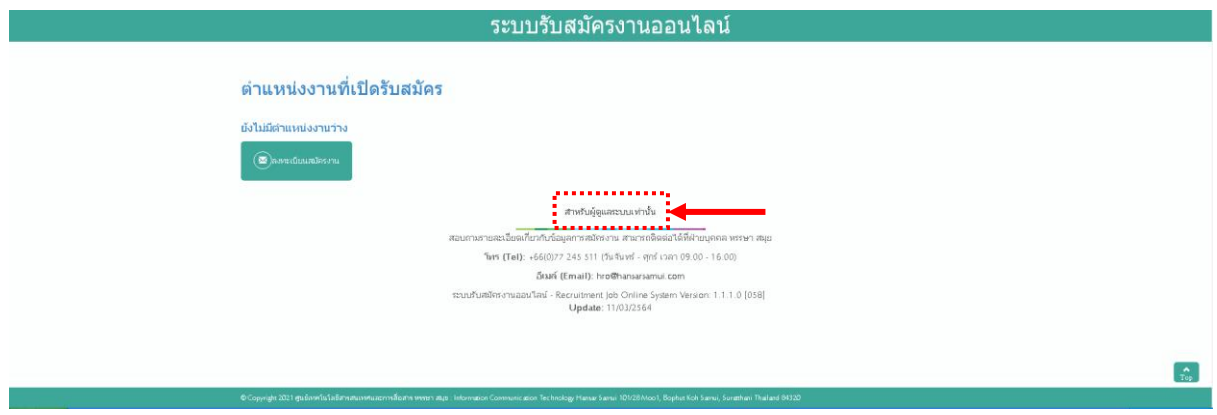

2. หลังจากนั้นให้ใส่ "Username" และ "Password" ลงไป (ทางไอทีจะส่ง Username กับ Password ให้กับ ทางฝ่ายบุคคลผ่านทางอีเมล์)

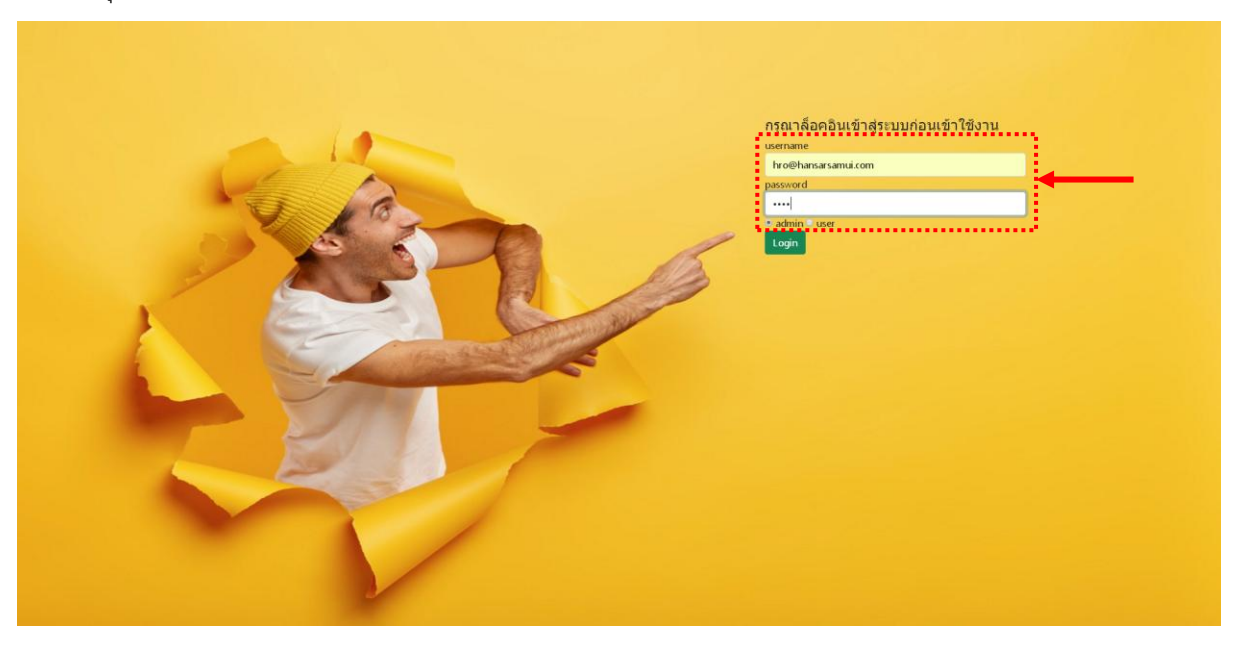

Login 3. หลังจากที่ใส่ "Username" และ "Password" ลงไปเรียบร้อยแล้วให้คลิกที่ปุ่ม

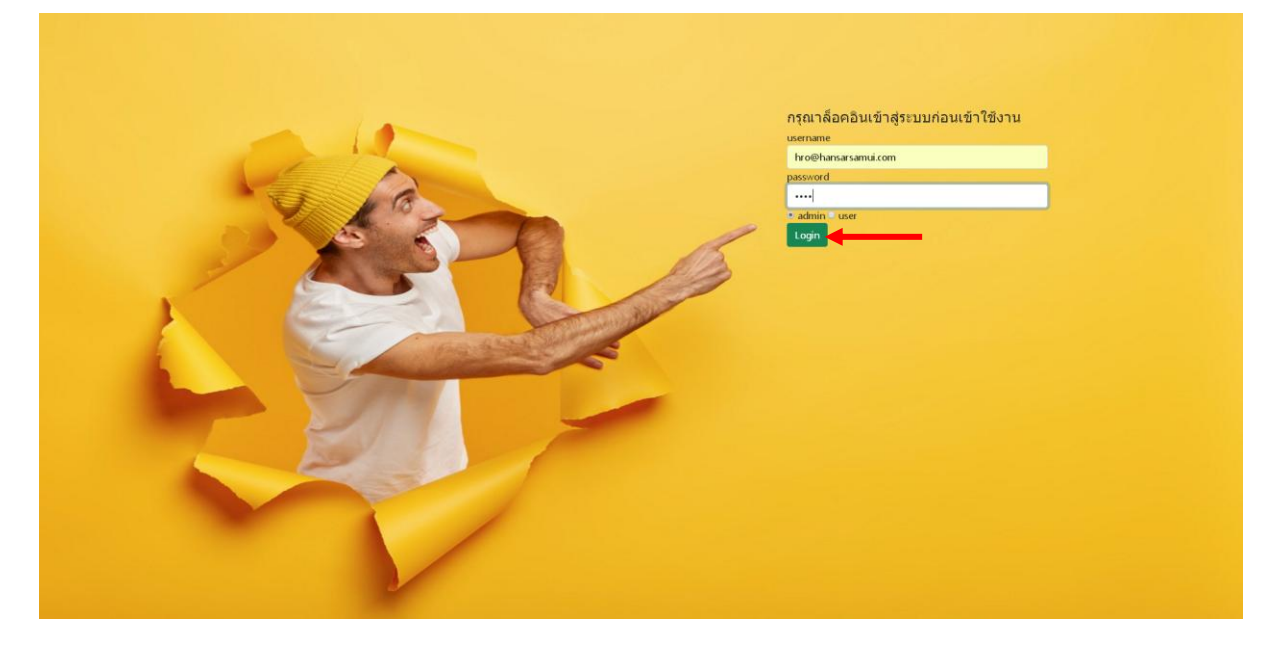

4. หากการล็อคอินสำเร็จ ระบบก็จะเข้าสู่หน้าแรกของการประกาศตำแหน่งงานว่าง

Admin Page :: hro@hansarsamui.com

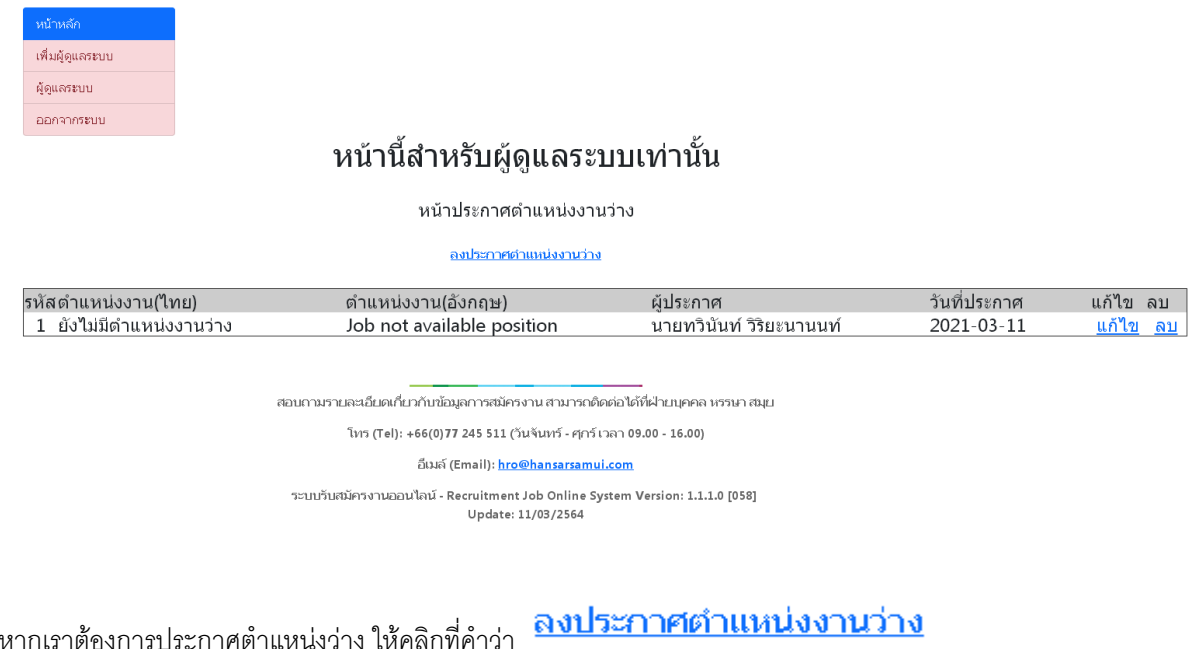

## Admin Page :: hro@hansarsamui.com

 $5.$ 

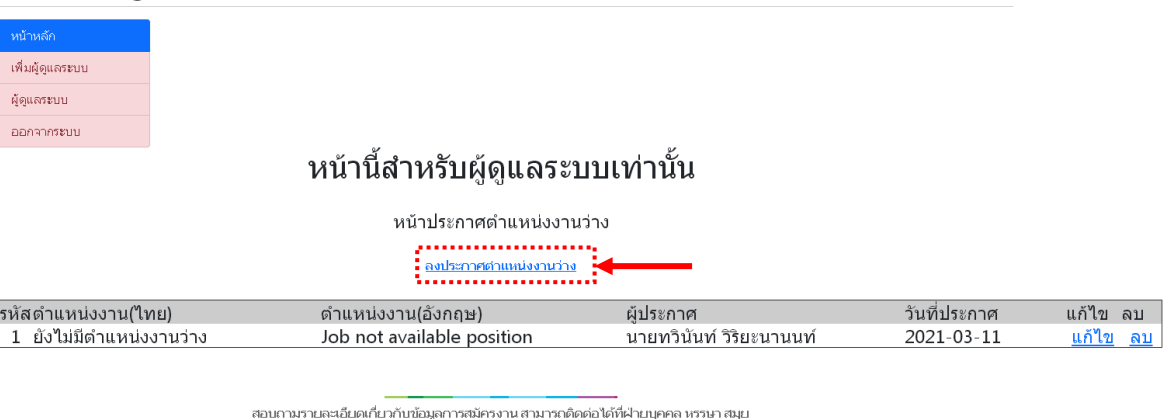

โทร (Tel): +66(0)77 245 511 (วันจันทร์ - ศุกร์ เวลา 09.00 - 16.00)

ົ້ວໂນລ໌ (Email): <mark>hro@hansarsamui.com</mark>

າະນາກັນສນັຄາຈານຄວນໄລນ໌ - Recruitment Job Online System Version: 1.1.1.0 [058]<br>Update: 11/03/2564

6. หน้าต่างประกาศงานว่างก็จะเด้งขึ้นมา ให้เราใส่รายละเอียดลงในช่องต่างๆ ให้ครบ

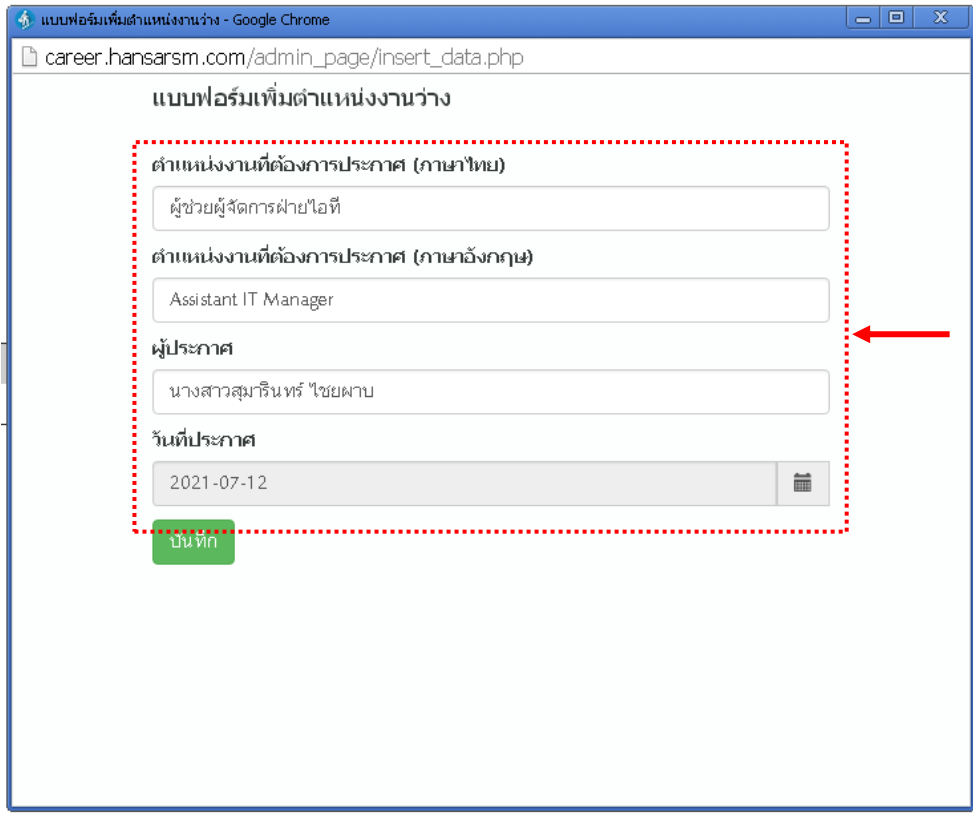

7. เมื่อใส่รายละเอียดครบแล้วให้คลิกที่ปุ่ม

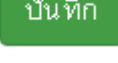

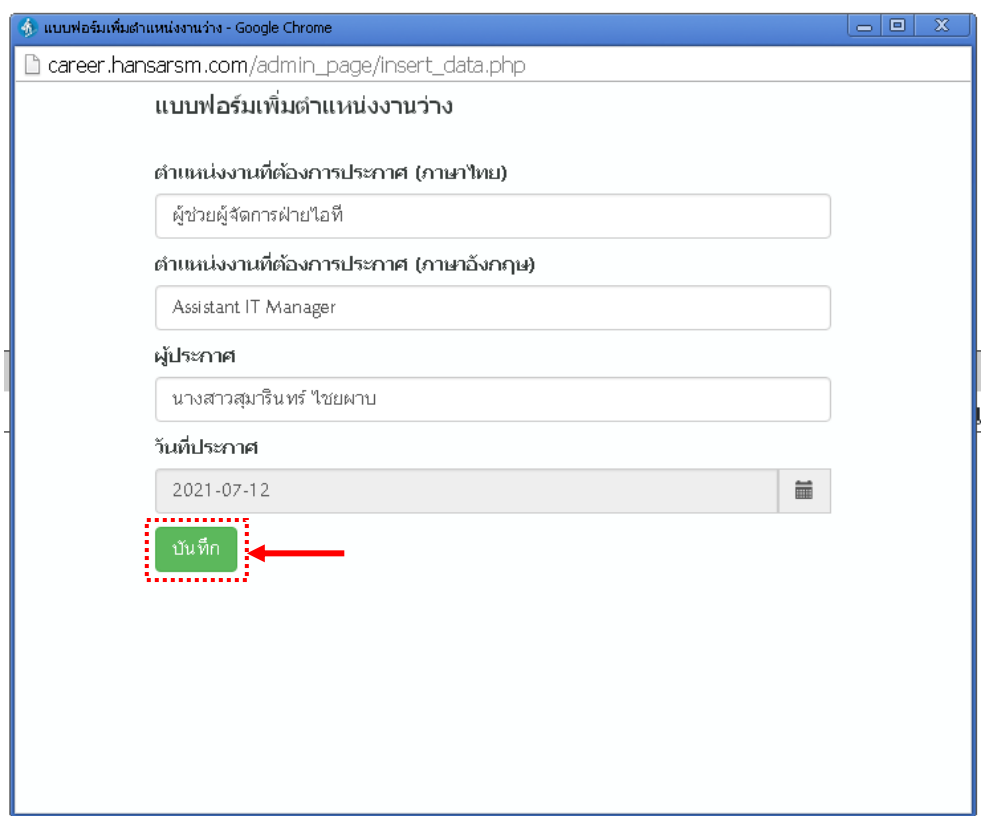

8. หลังจากนั้นคลิกที่ปุ่ม

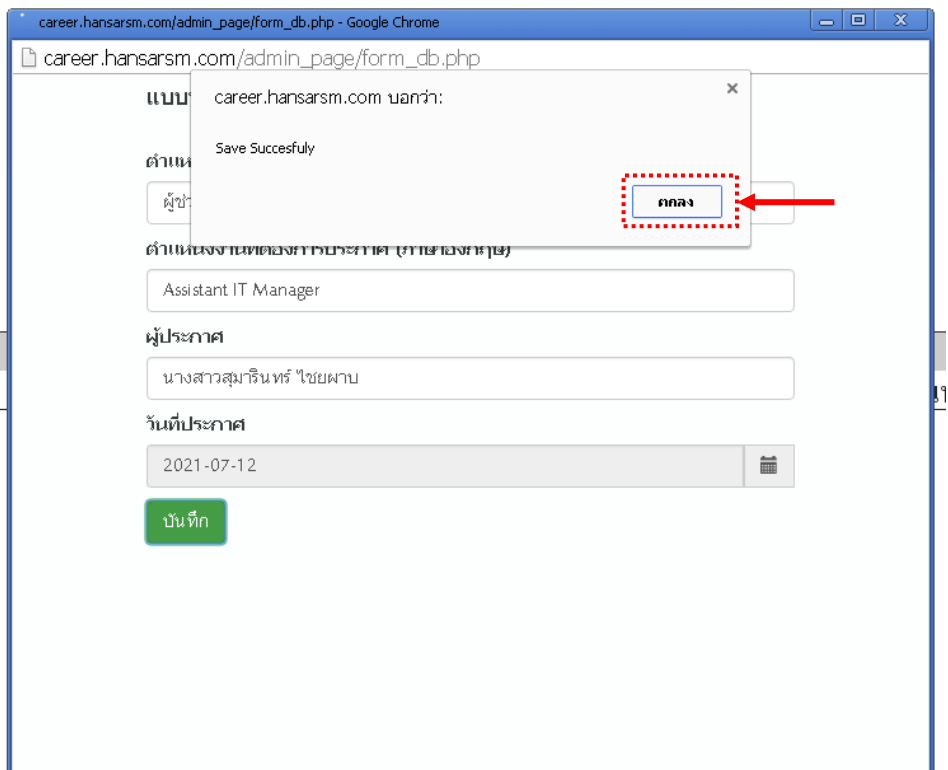

9. หลังจากนั้นคลิกที่

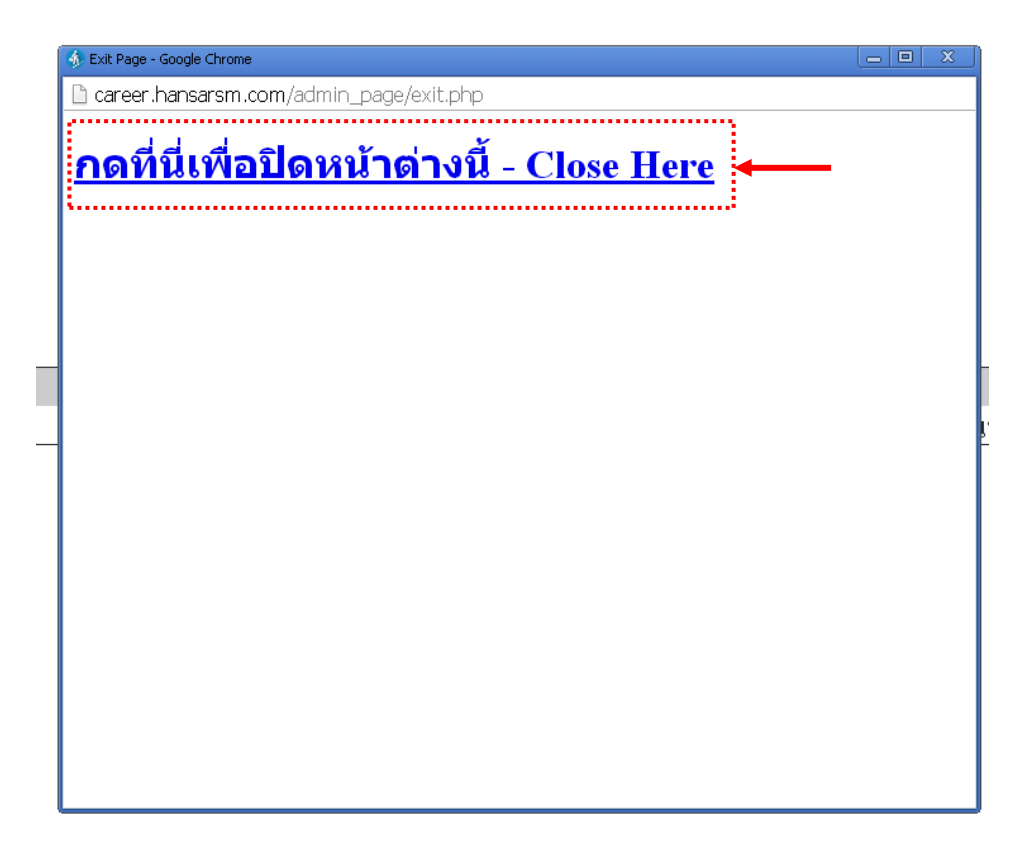

10. หลังจากนั้นก็จะกลับเข้าสู่หน้าประกาศตำแหน่งงานว่าง หากเรายังไม่เห็นตำแหน่งงานที่เราได้ประกาศไปก่อน

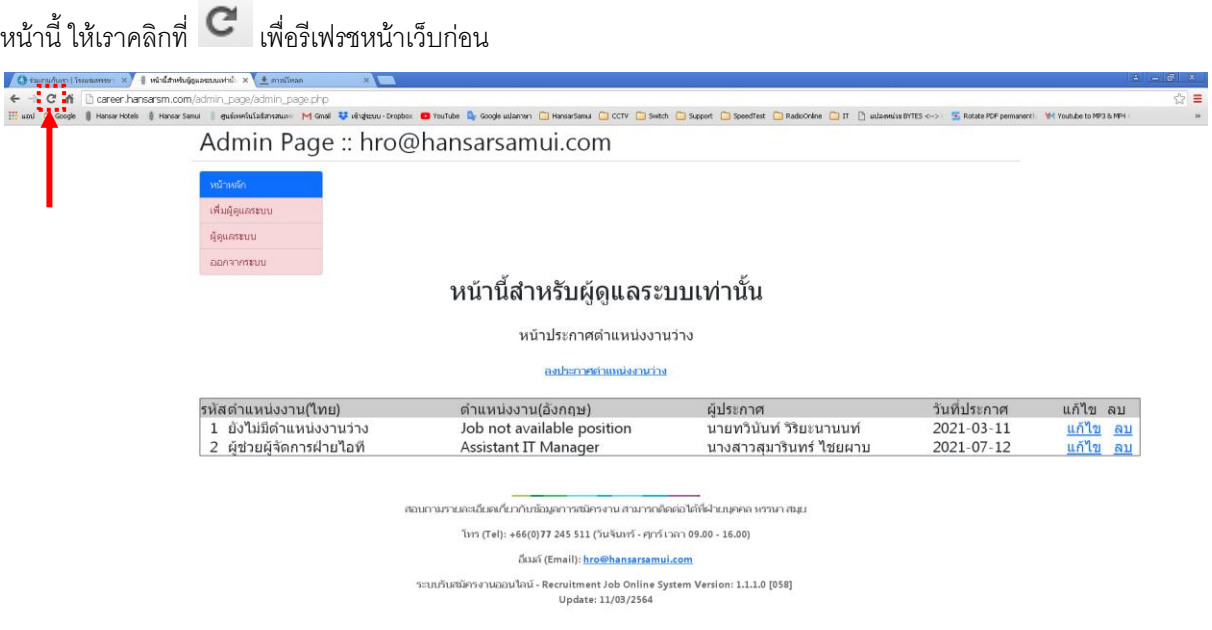

11. เพียงเท่านี้เราก็สามารถมองเห็นตำแหน่งงานที่เราได้ประกาศแล้ว

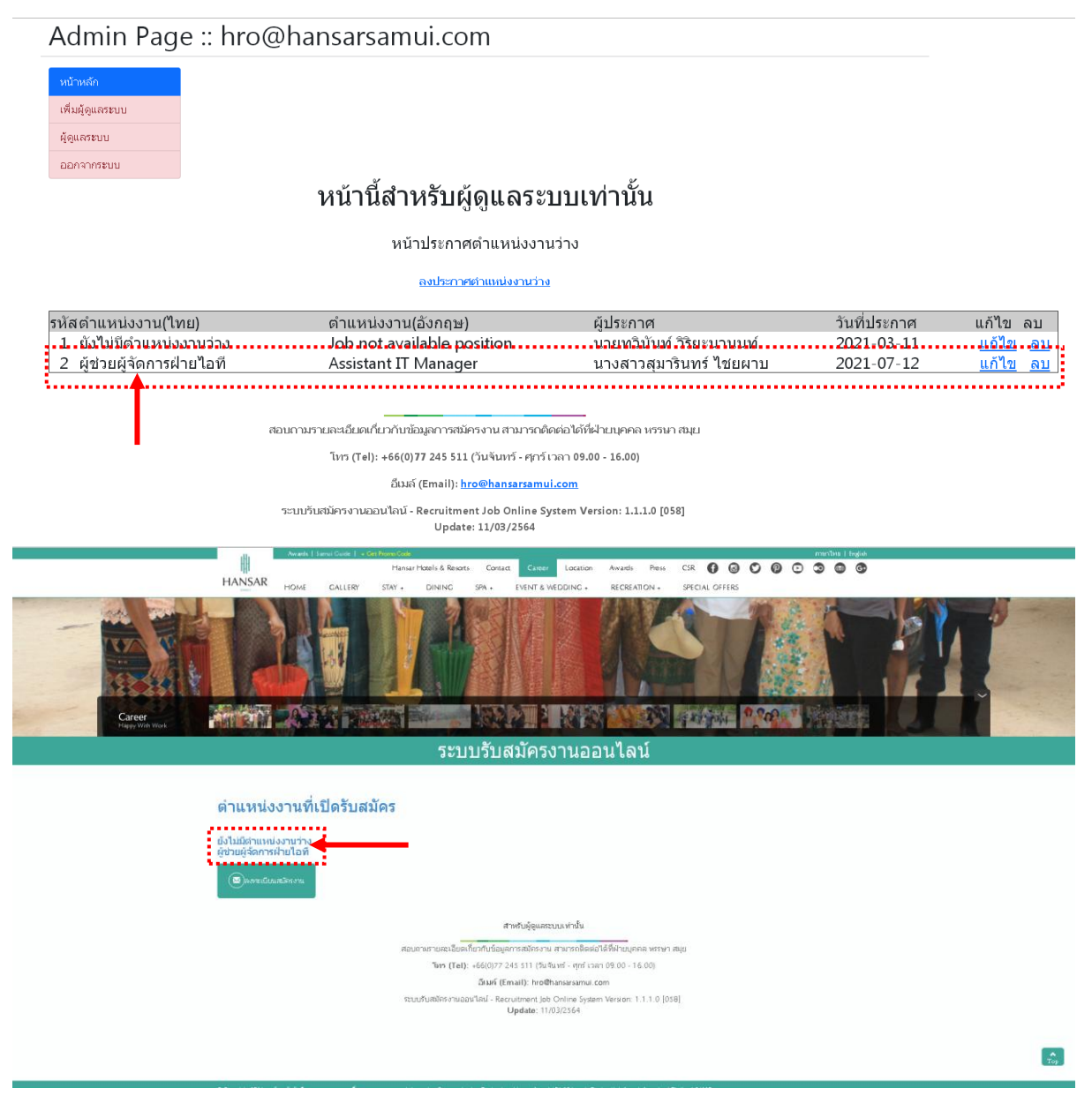

#### **วิธีแก้ไขประกาศ**

12. ให้คลิกที่ <mark>แก้ไข</mark> ในตำแหน่งงานที่ต้องการที่จะแก้ไข

Admin Page: hro@hansarsamui.com

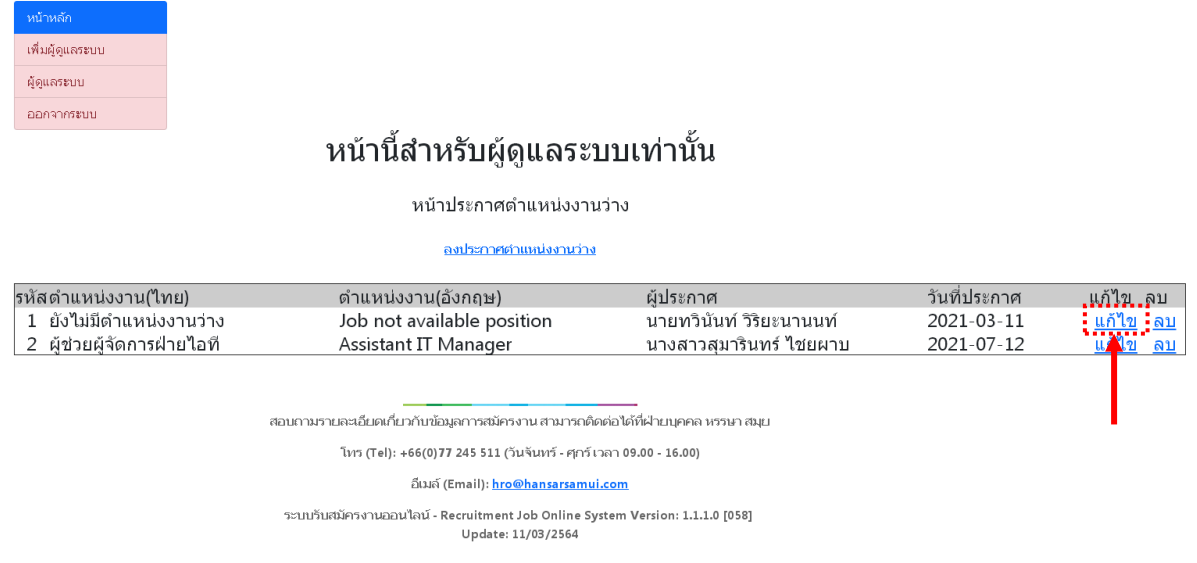

13. หลังจากนั้นสามารถแก้ไขรายละเอียดตำแหน่งงานตามที่เราต้องการได้เลย

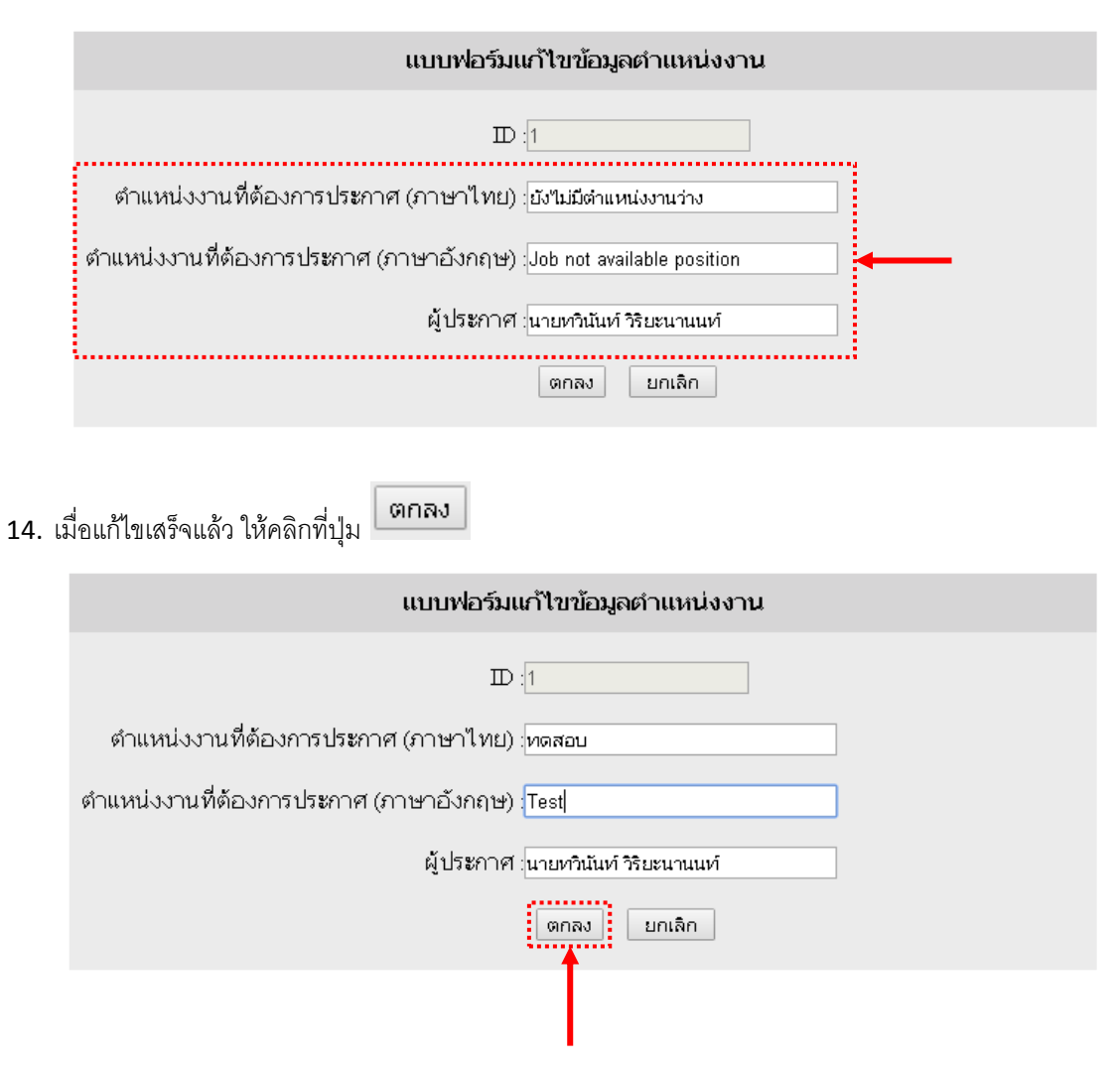

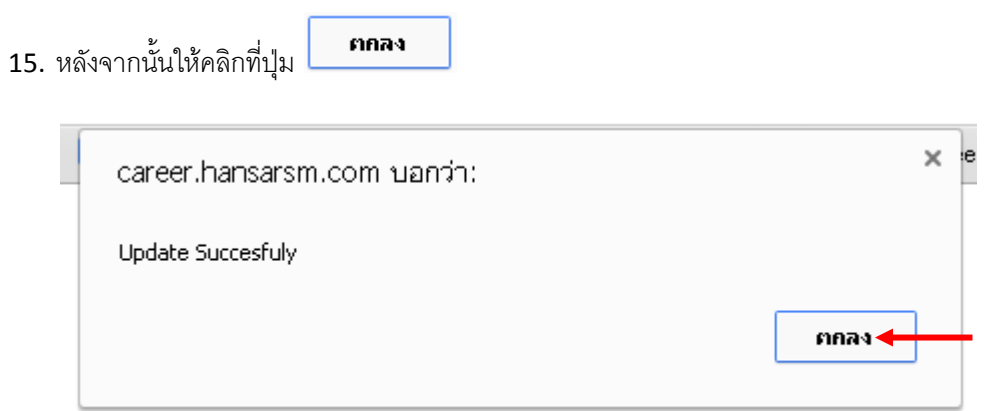

16. รายละเอียดจากถูกแก้ไขเรียบร้อย

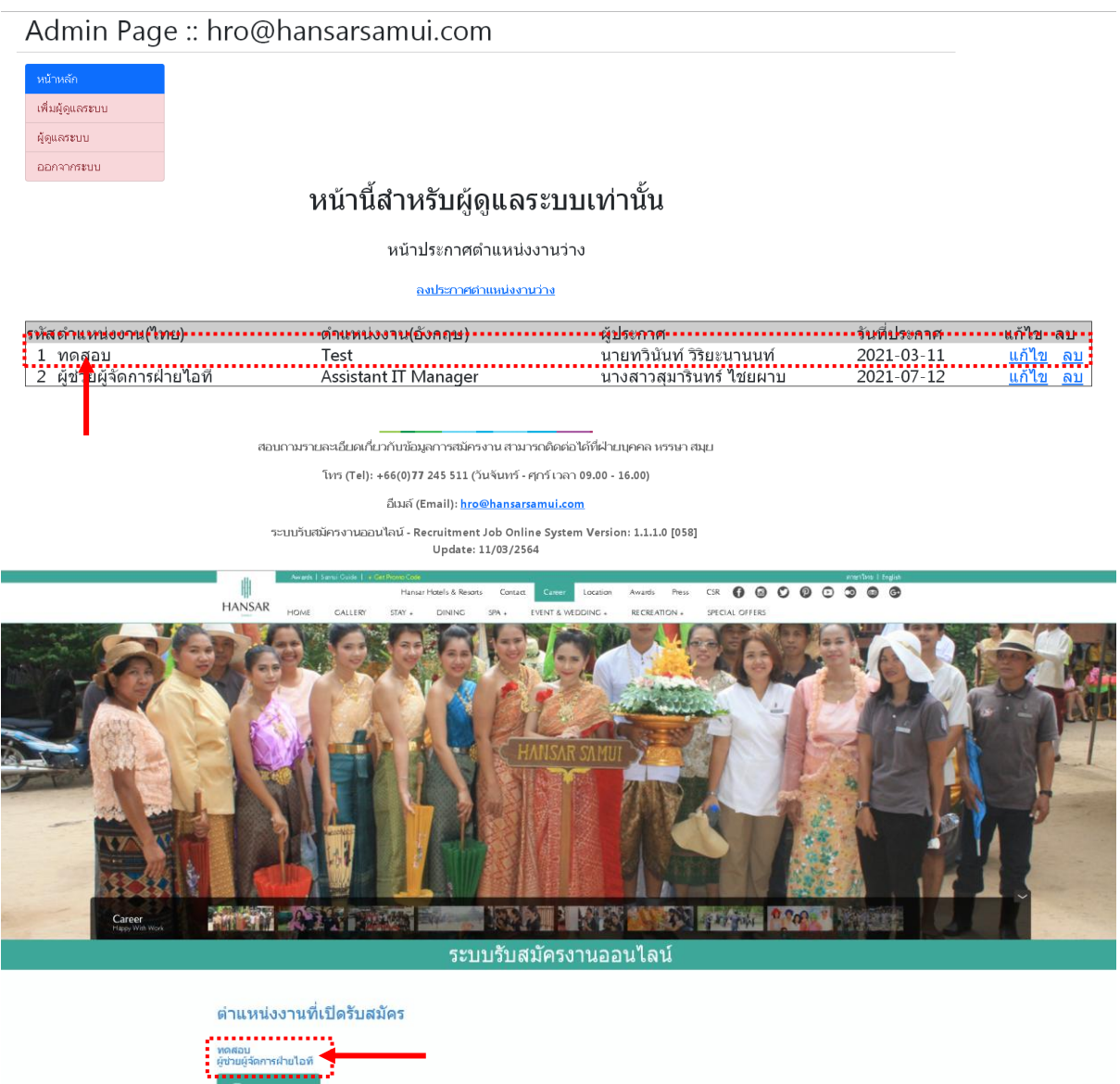

 $\hat{\Gamma}$ 

## **วิธีลบประกาศ**

17. ให้คลิกที่ ในต าแหน่งงานที่ต้องการที่จะลบ

Admin Page :: hro@hansarsamui.com

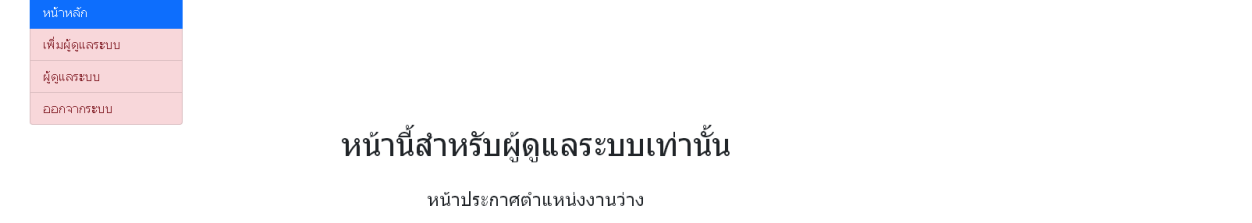

<u>ลงประกาศตำแหน่งงานว่าง</u>

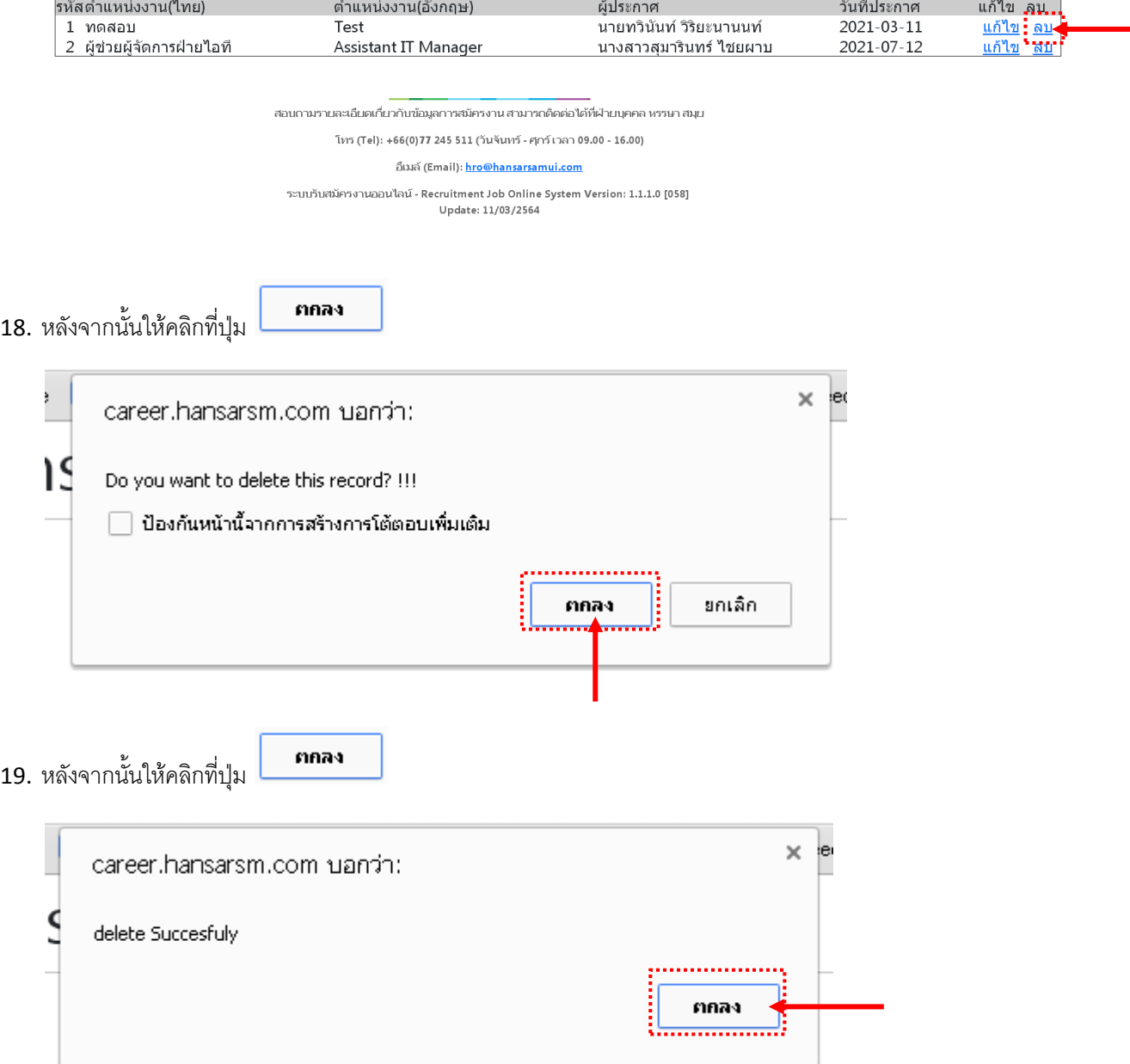

# 20. ตำแหน่งงานที่ต้องการก็จะถูกลบออกจาระบบแล้ว

## Admin Page :: hro@hansarsamui.com

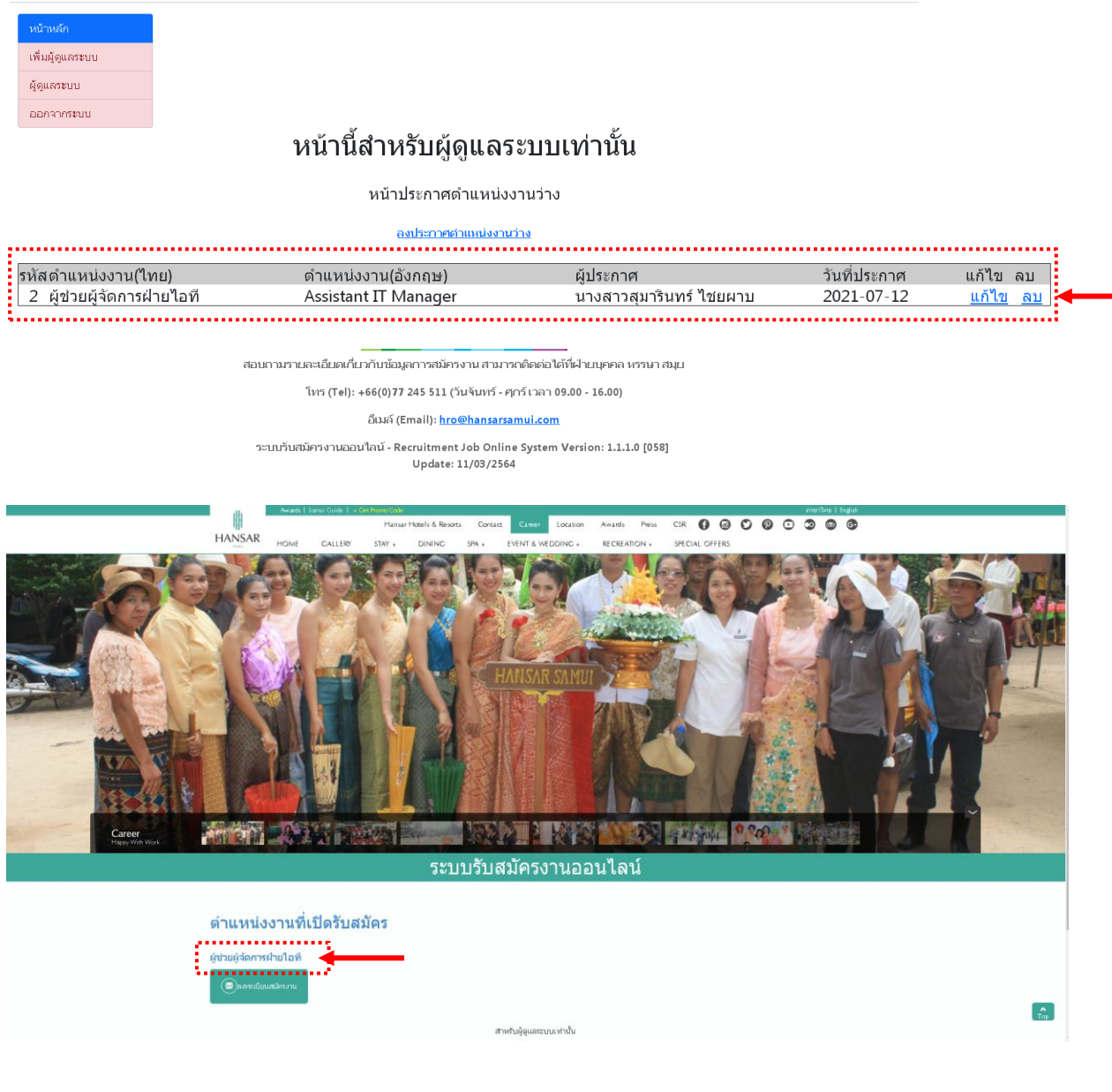